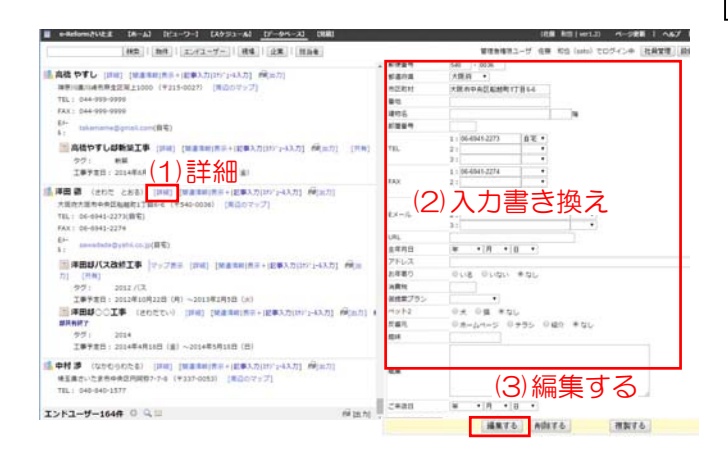

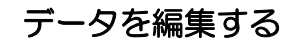

- (1)編集するデータの詳細をクリックします。
- (2)右側に編集画面が表示されます。
- (3) 修正後、編集するをクリックします。
- (4)右上のリスト更新をクリックします。

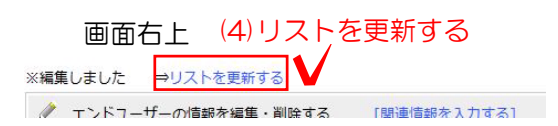

ページ更新 | ヘルプ | ログオフ でログイン中 社員管理 設定 設定 にわ·なびDBから読み込む 上「現場 (所在地) .csv」 - 「エンドユーザー (個人) .csv」 |- 「取引先 (企業) .csv」 レ「担当者 (個人) +取引先 (企業) .csv」 データのインポート ├07標準CSV 顧客 H07標準CSV 物件 L07種准CSV 企業

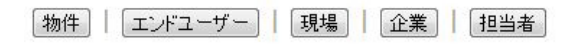

#### 【フィールド例】

ト07標準CSV 担当者

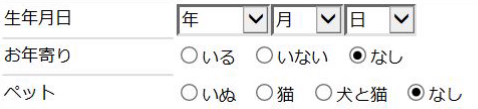

## 【テーブル例】※e-Boardフルバージョンのみ

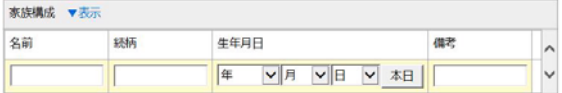

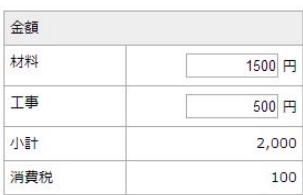

### ※e-Boardフル版のみの機能です。

データベースの移行

e-Board(フルバージョン)をお使いの方は 現在ご利用中のデータベースから名前や住所、 電話など基本情報をe-Boardへエクセルを経由 して一括でデータ移行が出来ます。

※e-BoardOneでは出来ません。データベース を一括で移行したい場合はオーセブンへお問い 合わせ下さい。

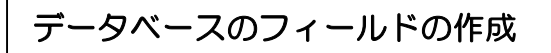

5つのデータベースそれぞれに新たな入力欄を 追加できます。

例えばエンドユーザーのデータベースに左によ うなフィールド(項目の入力欄)や、

テーブル(複数のフィールドをまとめた表)を 作成出来ます。

※e-BoardOne でテーブルの作成はできません。

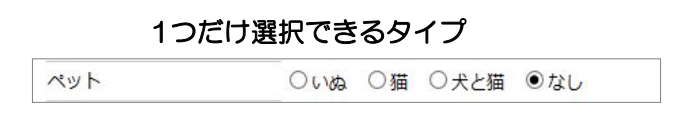

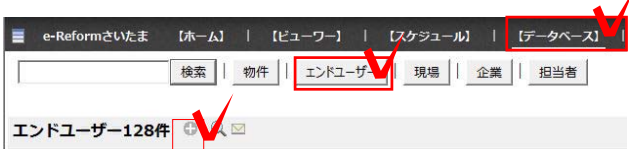

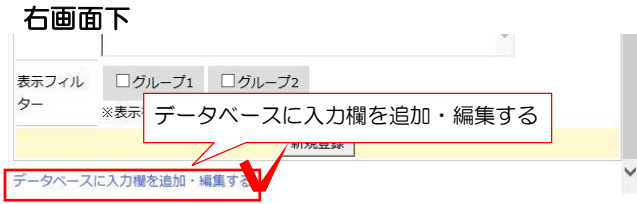

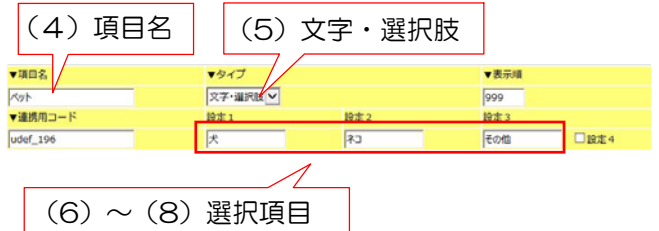

フィールド追加·編集

フィールドの作成

※選択肢の中から1つだけ選択させたい場合 (ラジオボタンタイプ)

(1)データベースの『エンドユーザー』をク リックします。

(2)プラスのボタンをクリックします。

(3)右に新規入力ページが表示されますので 一番下にある『データベースに入力欄を追加・ 編集する』をクリックします。

(4)項目名を入力します。 (ペット)

(5)タイプを選択します。(文字・選択肢)

(6)設定1に選択項目を入力します。(犬)

(7)設定2に選択項目を入力します。(ネコ)

(8)設定3に選択項目を入力します。(その他)

※最初は3つまでの設定ができます。 4つ以上作りたい場合は設定4にチェックをいれ ます。後から4つ目を追加します。

(9)下の方にあるフィールド追加・編集ボタン をクリックします。

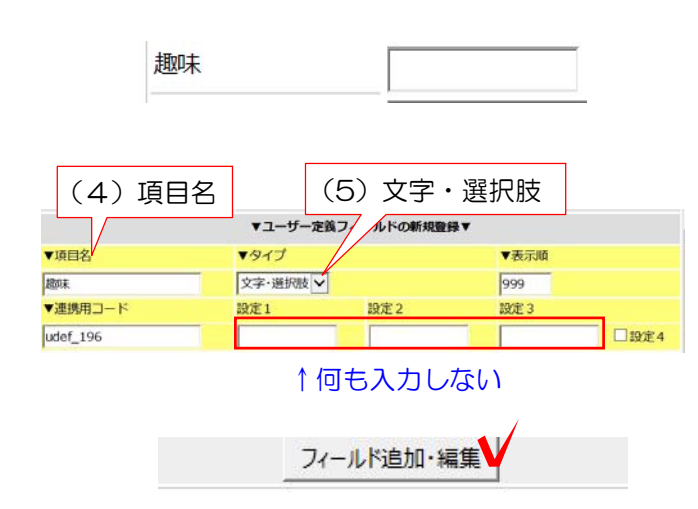

### (文字の入力タイプ) ※文字を自由に入力したい場合

左のように文字を入力する欄を作ります。 データベースの入力欄の追加・編集画面を表示 させます。

(1)項目名を入力します。(趣味)

(2)タイプを選択します。(文字・選択肢)

(3)フィールド追加・編集ボタンをクリック します。

### 作成できるフィールドの種類

フィールドのタイプについての説明です。

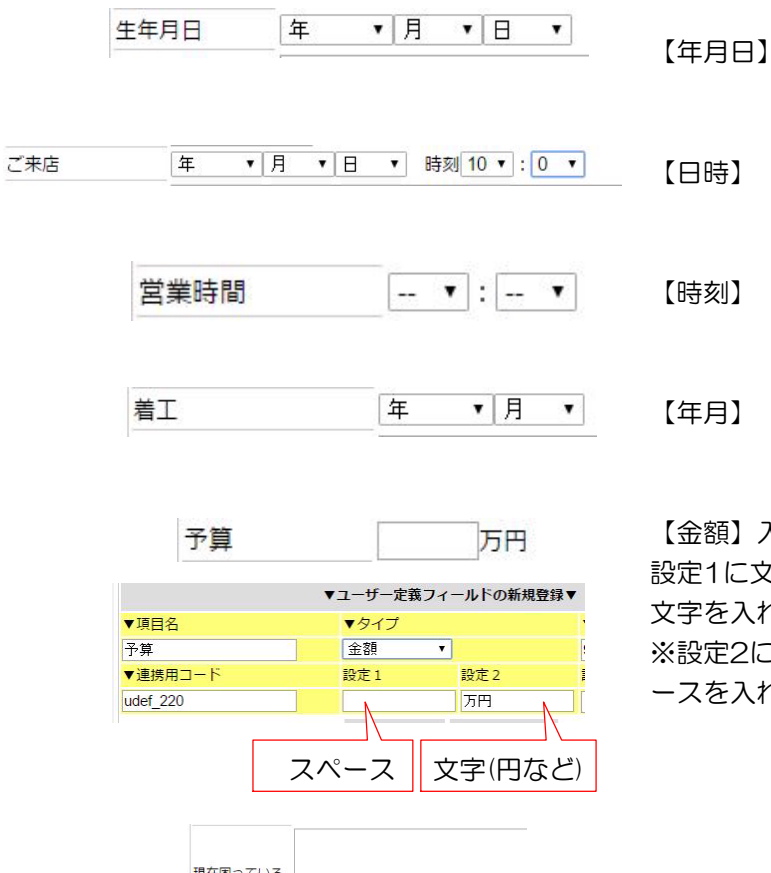

E

金額 材料

工事

小計

【金額】入力欄の前後に文字を入れられます。 設定1に文字を入れると、前に表示。設定2に 文字を入れると後ろに表示されます。 ※設定2に文字を入れる場合は、設定1にスペ ースを入れてください。

【文章】

【計算】フィールドに計算式を入れることがで きます。

テーブルの作り方 P31 参照

150円

50円

200

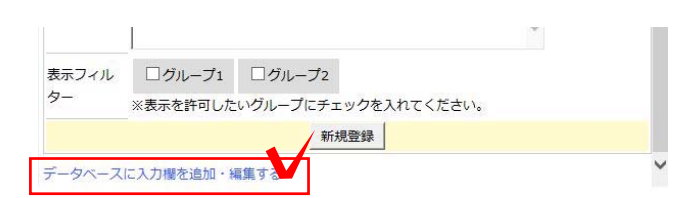

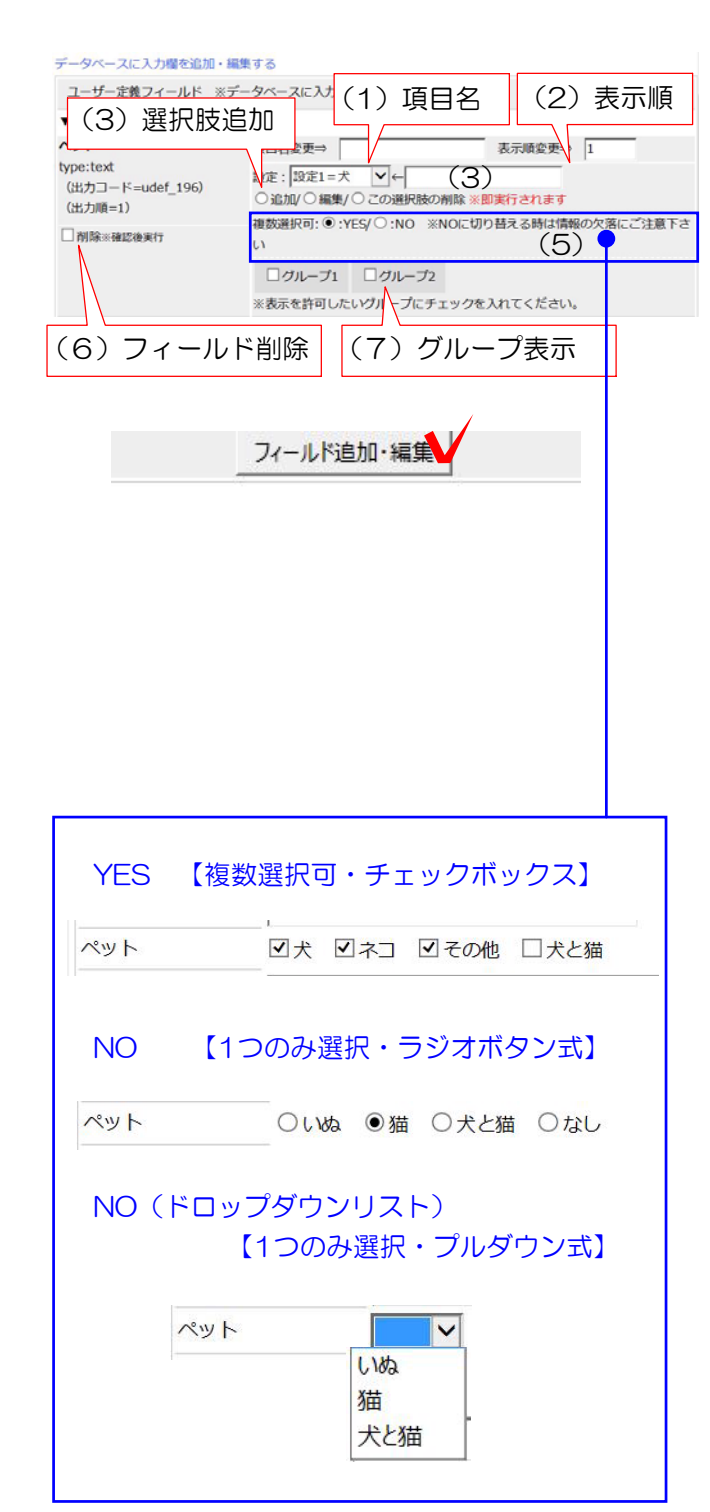

# フィールドの編集画面の説明

(1)フィールドの項目名(ペット)を変更し たい場合、ここに入力をして、『フィールド追 加・編集』ボタンをクリックします。

(2)新しく追加したフィールド同士の表示順 位を変更することができます。1と入力すれば 一番上へその後は番号順に並びます。

(3)選択肢の文字を追加入力できます。

(4)左図の(3)に選択肢の文字を入力し、 追加にチェックを入れて、『フィールド追加・ 編集』ボタンをクリックすると選択肢が追加さ れます。

設定のプルダウンですでに入力した選択肢を選 び(3)に文字を入れ、編集にチェックを入れ て、『フィールド追加・編集』ボタンをクリッ クすると選択肢が変更されます。

また、設定のプルダウンで削除したい選択肢を 選び、この選択肢の削除にチェックを入れて、 『フィールド追加・編集』ボタンをクリックす ると選択している選択肢が削除されます。

(5)複数選択可のYESで『フィールド追加・ 編集』ボタンをクリックすると1つしか選択で きないラジオボタンが複数選択できるチェック ボックスに変ります。

さらにNO(ドロップダウンリスト)を選択し て『フィールド追加・編集』ボタンをクリック すると選択肢がプルダウンで選べるようになり ます。

(6) 削除にチェックを入れて『フィールド追 加・編集』ボタンをクリックすると、削除警告 (赤く表示)が出ます。さらに削除にチェック をして『フィールド追加・編集』ボタンをクリ ックするとフィールドが完全に削除されます。 チェックボックスタイプの場合は、なしという 選択肢は出てきませんので、必要であれば追加 してください。

(7)このチェックでグループごとに表示、非 表示の設定ができます。

#### ※e-Boardフル版のみの機能です。

テーブルの作り方

## ※複数の入力欄(フィールド)をまとめられます。

※テーブルに入力した情報は、検索が詳細まで できない場合もありますので、あとから検索利 用したい場合は、テーブルではなく、上記のフ ィールドにて1項目づつ入れるようにしてくださ い。また、テーブル内に別のテーブルを作成す ると検索除外となりますのでご注意ください。

金額 材料 1500 円 工事 500円 小計 2,000 消費税 100

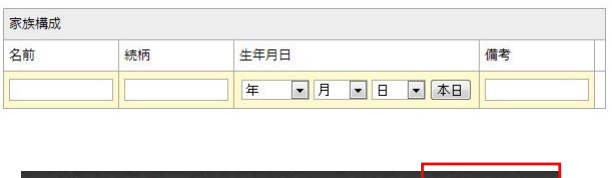

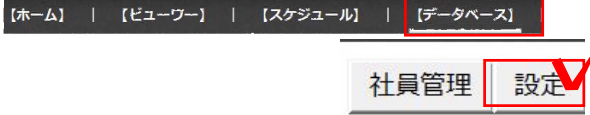

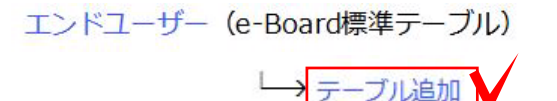

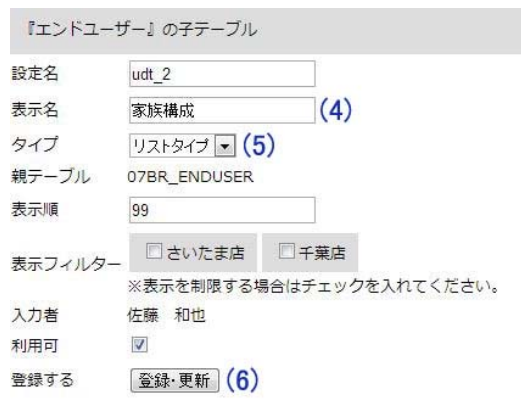

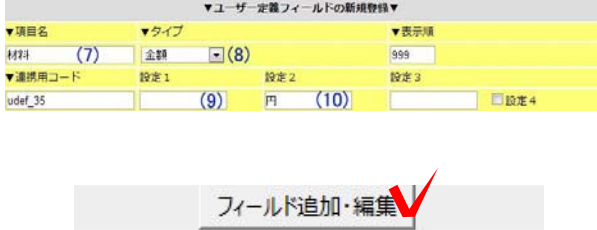

左のようなテーブルの作り方です。 ※1つ入力すると、自動で下に入力欄が追加 される仕様です。

(1)データベースをクリックします。

(2)右の『設定』ボタンをクリックします。

(3)『エンドユーザー』のテーブル追加をクリ ックします。

(4) 表示名にタイトルを入力します。 (家族構成)

(5)タイプは『リストタイプ』を選択します。 ※横一列にフィールドを並べることができます。

(6)『登録・更新』ボタンをクリックします。

次に入力欄(フィールド)を作ります。 (7)ユーザー定義フィールドの新規登録に項目 名を入力します。(名前)

(8)タイプは『文字・選択肢』を選びます。 『フィールド追加・編集』をクリックします。

(9) さらに続けて入力欄を作成します。項目名 を入力します。(続柄)

(10) タイプは『文字・選択肢』を選びます。 『フィールド追加・編集』をクリックします。

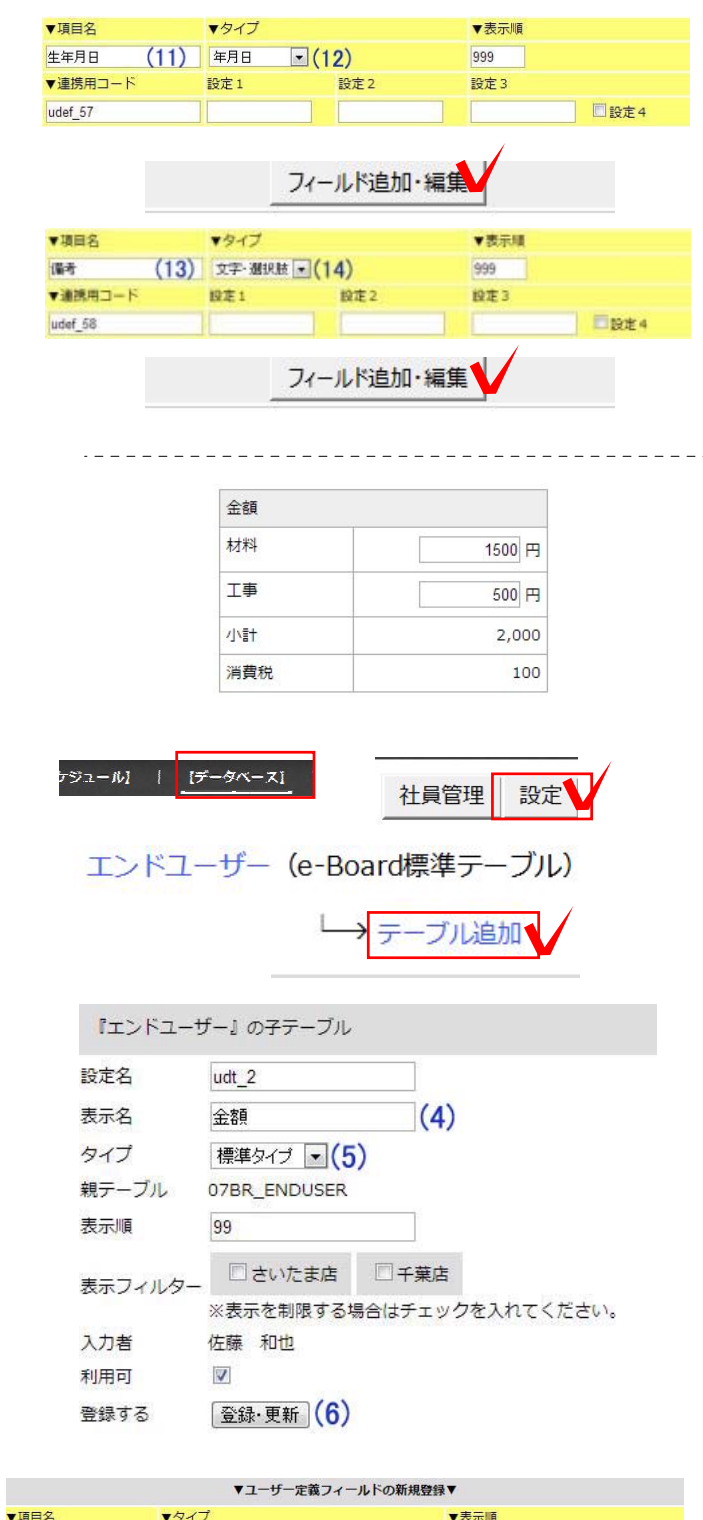

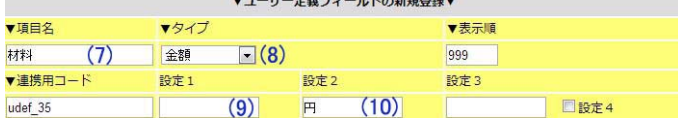

フィールド追加・編集

(11)続けて項目名を入力します。(生年月日)

(12)タイプは『年月日』を選択します。 『フィールド追加・編集』ボタンをクリックします。

(13)続けて項目名を入力します。(備考)

(14)タイプは『文字・選択肢』を選びます。 『フィールド追加・編集』ボタンをクリックします。 これで完成です。

左のような計算できるフィールドの作り方です。

\_\_\_\_\_\_\_\_\_\_\_\_\_\_\_\_\_\_\_\_\_\_\_\_\_\_\_\_\_\_\_\_\_\_\_\_

#### テーブルを作ります。

- (1)データベースをクリックします。
- (2)右の『設定』ボタンをクリックします。

(3)『エンドユーザー』のテーブル追加をクリ ックします。

- (4)表示名にタイトルを入力します。(金額)
- (5)タイプは『標準タイプ』を選択します。 ※縦一列にフィールドが作られます。
- (6)『登録・更新』ボタンをクリックします。

テーブルが出来たので、 次は入力欄(フィールド)を作ります。

(7)ユーザー定義フィールドの新規登録に 項目名を入力します。(材料)

- (8)タイプは『金額』を選択します。
- (9)設定1にスペース1つを入れます。
- (10)設定2に「円」と入力します。

『フィールド追加・編集』ボタンをクリックし ます。

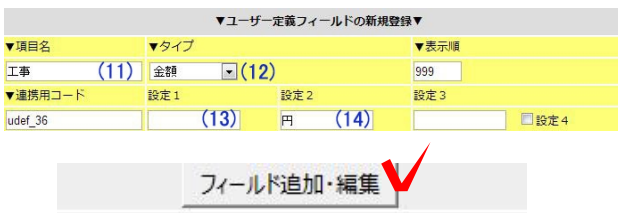

(11)さらに新しい入力欄(フィールド)を作成 します。項目名を入力します。(工事)

(12) タイプは『金額』を選択します。

(13)設定1にスペース1つ入れます。

(14)設定2に円と入力します。

『フィールド追加・編集』ボタンをクリックしま す。

(15)続けて新しい入力欄(フィールド)を作成 します。

項目名を入力します。(小計)

(16)タイプは『計算』を選択します。

(17)今回は、材料と工事を合計するので、 設定1に『plus』と入力します。

(18)設定2には材料のフィールドコードを入力 します。(上記材料フィールドの青枠内)

(19)設定3には工事のフィールドコードを入力 します。(上記工事フィールドの青枠内)

『フィールド追加・編集』ボタンをクリックしま す。

(20) 続けて新しい入力欄 (フィールド)を作 成します。 項目名を入力します。(消費税)

(21)タイプは『計算』を選択します。

(22)このフィールドは小計で出た金額の消費 税額を表示するので設定1に『caltax』と入力し す。

(23)設定2には小計のフィールドコードを入 力します。(上記小計フィールドの青枠内

『フィールド追加・編集』ボタンをクリックし ます。

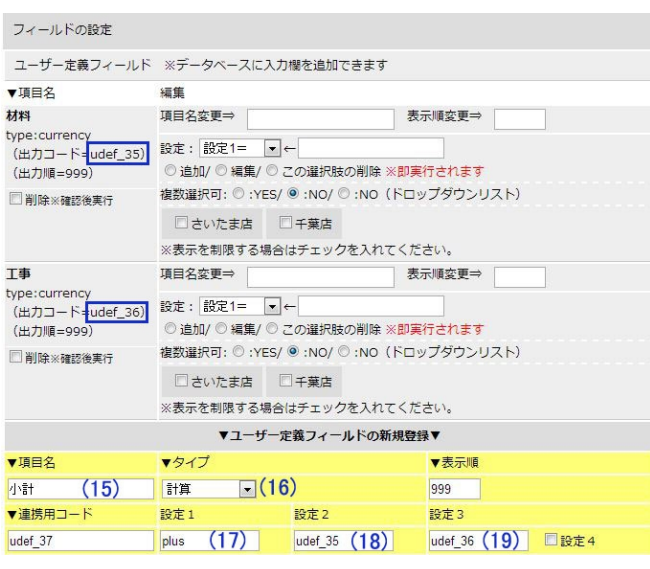

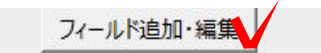

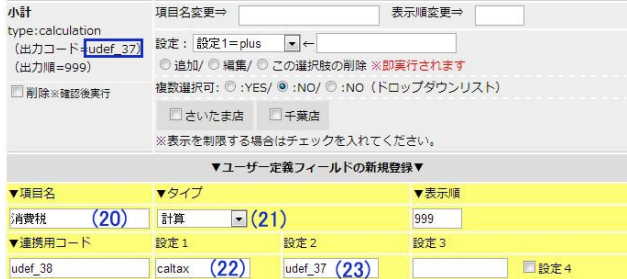

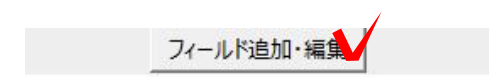